## **ZOOM** instructions

- 1. Ideally, download the Zoom application prior to the conference. This allows a more stable connection and there are more features available.
- 2. Participate in the workshop by clicking on the link in the email or by opening the Zoom link in your web browser
- 3. Click on "Open Zoom Meetings".

| ← → C A zoom.us/j/92376870074?pwd=SkdTYzIwTkVSRC9aQ3hTU0VacjA0QT09#success |                                                                                                    | 🖈 🖪 🚳 🔤 뵭 I       |
|----------------------------------------------------------------------------|----------------------------------------------------------------------------------------------------|-------------------|
| ZOOM                                                                       | Open Zoom Meetings? https://zoom.us wants to open this application. Always allow zoom us to open links of this type in the associated app Open Zoom Meetings Cancel | Support English + |
|                                                                            | Click <b>Open Zoom Meetings</b> on the dialog shown by your browser<br>If you don't see a dialog, click <b>Launch Meeting</b> below<br>Launch Meeting               |                   |
|                                                                            | Don't have Zoom Client installed? Download Now<br>Having issues with Zoom Client? Join from Your Browser                                                            |                   |
|                                                                            | Copyright iD2021 Zoom Video Communications, inc. All rights reserved.<br>Privacy & Legal Policies                                                                   |                   |

4. Next, Zoom will open and ask you to confirm your audio settings. Choose "Join with computer audio". *NB: Audio will be muted by conference hosts when you enter. Hosts will be the only ones able to unmute participants.* 

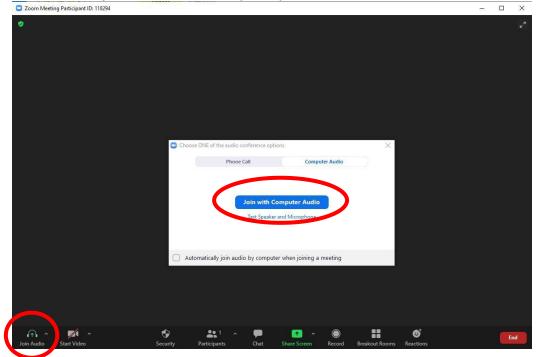

## 5. To ask a question, we ask you to write it in the chat.

- A. Click on "Chat" at bottom center of screen
- B. Choose if you want to write to all participants or only to Host
- C. Write your question.
- D. Send by pressing "Enter".

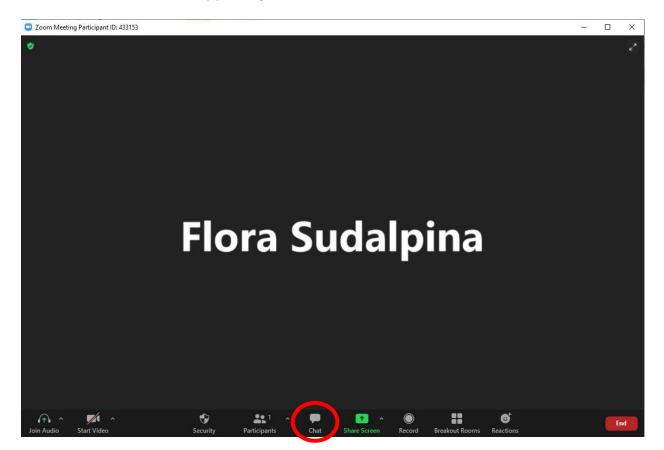